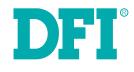

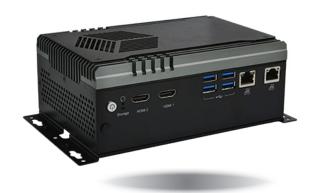

ES220-CS (CS1S/CS3S) Desktop Box PC User's Manual

# Copyright

This publication contains information that is protected by copyright. No part of it may be reproduced in any form or by any means or used to make any transformation/adaptation without the prior written permission from the copyright holders.

This publication is provided for informational purposes only. The manufacturer makes no representations or warranties with respect to the contents or use of this manual and specifically disclaims any express or implied warranties of merchantability or fitness for any particular purpose. The user will assume the entire risk of the use or the results of the use of this document. Further, the manufacturer reserves the right to revise this publication and make changes to its contents at any time, without obligation to notify any person or entity of such revisions or changes.

Changes after the publication's first release will be based on the product's revision. The website will always provide the most updated information.

© 2021 . All Rights Reserved.

# **Trademarks**

Product names or trademarks appearing in this manual are for identification purpose only and are the properties of the respective owners.

# FCC and DOC Statement on Class A

This equipment has been tested and found to comply with the limits for a Class A digital device, pursuant to Part 15 of the FCC rules. These limits are designed to provide reasonable protection against harmful interference when the equipment is operated in a residential installation. This equipment generates, uses and can radiate radio frequency energy and, if not installed and used in accordance with the instruction manual, may cause harmful interference to radio communications. However, there is no guarantee that interference will not occur in a particular installation. If this equipment does cause harmful interference to radio or television reception, which can be determined by turning the equipment off and on, the user is encouraged to try to correct the interference by one or more of the following measures:

- Reorient or relocate the receiving antenna.
- Increase the separation between the equipment and the receiver.
- Connect the equipment into an outlet on a circuit different from that to which the receiver is connected.
- Consult the dealer or an experienced radio TV technician for help.

### **Notice:**

- 1. The changes or modifications not expressly approved by the party responsible for compliance could void the user's authority to operate the equipment.
- 2. Shielded interface cables must be used in order to comply with the emission limits.

# **Table of Contents**

| Copyright2                                                                                                    |
|----------------------------------------------------------------------------------------------------|
| Trademarks 2                                                                                                    |
| FCC and DOC Statement on Class A2                                                                                                    |
| About this Manual4                                                                                                    |
| Static Electricity Precautions4                                                                                                    |
| Safety Measures4                                                                                                    |
| Safety Precautions5                                                                                                    |
| About the Package5                                                                                                    |
| Before Using the System6                                                                                                    |
| Chapter 1 - Introduction7                                                                                                    |
| Specifications                                                                                                    |
| Chapter 2 - Getting Started11                                                                                                    |
| Chapter 3 - Installing Devices                                                                                                    |
| Chapter 4 - BIOS Setup15                                                                                                    |
| Overview       15         Main       16         Advanced       16         Chipset       28         Security       31         Boot       32         Save & Exit       32         Updating the BIOS       33         Notice: BIOS SPI ROM       33 |

# **About this Manual**

An electronic file of this manual can be obtained from the DFI website at www.dfi.com. To download the user's manual from our website, please go to Support > Download Center. On the Download Center page, select your product or type the model name and click "Search" to find all technical documents including the user's manual for a specific product.

# Warranty

- 1. Warranty does not cover damages or failures that arised from misuse of the product, inability to use the product, unauthorized replacement or alteration of components and product specifications.
- 2. The warranty is void if the product has been subjected to physical abuse, improper installation, modification, accidents or unauthorized repair of the product.
- 3. Unless otherwise instructed in this user's manual, the user may not, under any circumstances, attempt to perform service, adjustments or repairs on the product, whether in or out of warranty. It must be returned to the purchase point, factory or authorized service agency for all such work.
- We will not be liable for any indirect, special, incidental or consequential damages to the 4 product that has been modified or altered.

# **Static Electricity Precautions**

It is guite easy to inadvertently damage your PC, system board, components or devices even before installing them in your system unit. Static electrical discharge can damage computer components without causing any signs of physical damage. You must take extra care in handling them to ensure against electrostatic build-up.

- 1. To prevent electrostatic build-up, leave the system board in its anti-static bag until you are ready to install it.
- 2. Wear an antistatic wrist strap.
- 3. Do all preparation work on a static-free surface.
- 4. Hold the device only by its edges. Be careful not to touch any of the components, contacts or connections.
- 5. Avoid touching the pins or contacts on all modules and connectors. Hold modules or con nectors by their ends.

it:

Electrostatic discharge (ESD) can damage your processor, disk drive and other components. Perform the upgrade instruction procedures described at an ESD workstation only. If such a station is not available, you can provide some ESD protection by wearing an antistatic wrist strap and attaching it to a metal part of the system chassis. If a wrist strap is unavailable, establish and maintain contact with the system chassis throughout any procedures requiring ESD protection.

# **Safety Measures**

To avoid damage to the system:

Use the correct AC input voltage range.

To reduce the risk of electric shock:

 Unplug the power cord before removing the system chassis cover for installation or servicing. After installation or servicing, cover the system chassis before plugging the power cord.

Battery:

- Danger of explosion if battery incorrectly replaced.
- Replace only with the same or equivalent type recommend by the manufacturer.
- Dispose of used batteries according to local ordinance.

# **Safety Precautions**

- Use the correct DC input voltage range.
- Unplug the power cord before removing the system chassis cover for installation or servicing. After installation or servicing, cover the system chassis before plugging the power cord.
- Danger of explosion if battery incorrectly replaced.
- Replace only with the same or equivalent type recommend by the manufacturer.
- Dispose of used batteries according to local ordinance.
- Keep this system away from humidity.
- Place the system on a stable surface. Dropping it or letting it fall may cause damage.
- The openings on the system are for air ventilation to protect the system from overheating. DO NOT COVER THE OPENINGS.
- Place the power cord in such a way that it will not be stepped on. Do not place anything on top of the power cord. Use a power cord that has been approved for use with the system and that it matches the voltage and current marked on the system's electrical range label.
- If the system will not be used for a long time, disconnect it from the power source to avoid damage by transient overvoltage.
- If one of the following occurs, consult a service personnel:
  - The power cord or plug is damaged.
  - Liquid has penetrated the system.
  - The system has been exposed to moisture.
  - The system is not working properly.
  - The system dropped or is damaged.
  - The system has obvious signs of breakage.
- The unit uses a three-wire ground cable which is equipped with a third pin to ground the unit and prevent electric shock. Do not defeat the purpose of this pin. If your outlet does not support this kind of plug, contact your electrician to replace the outlet.
- Disconnect the system from the DC outlet before cleaning. Use a damp cloth. Do not use liquid or spray detergents for cleaning.

# **About the Package**

The package contains the following items. If any of these items are missing or damaged, please contact your dealer or sales representative for assistance.

| 1 ES220-CS system unit with wallmount |  |  |
|---------------------------------------|--|--|
| Adapter 12V 60W (option)              |  |  |
| Power Cord 1830mm (option)            |  |  |
| VESA mounting kit (option)            |  |  |

## **Optional Items**

| Optional Items | Part Number     | Description                                                       |
|----------------|-----------------|-------------------------------------------------------------------|
| CPU            | 143-101805-500G | i7-9700TE, 1.8GHz to 3.8GHz, 8C8T, 12M cache, TDP<br>35W          |
|                | 143-10220G-500G | i5-9500TE, 2.2GHz to 3.6GHz, 6C6T, 9M cache, TDP 35W              |
|                | 143-10220E-500G | i3-9100TE, 2.2GHz to 3.2GHz, 4C4T, 6M cache, TDP 35W              |
|                | 143-10240A-500G | i7-8700T, 2.4GHz to 4GHz, 6C12T, 12M cache, TDP 35W               |
|                | 143-102104-501G | i5-8500T, 2.1GHz to 3.5GHz, 6C6T, 9M cache, TDP 35W               |
|                | 143-103105-500G | i3-8100T, 3.1GHz, 4C4T, 6M cache, TDP 35W                         |
|                | 143-103103-500G | G5400T, 3.1GHz, 2C4T, 4M cache, TDP 35W                           |
|                | 143-112900-500G | G4900T, 2.9GHz, 2C4T, 2M cache, TDP 35W                           |
| Memory         | 138-540002-106G | 4GB DDR4 2666Mhz SO-DIMM 1Rx8 512Mx8 CL19 1.2V                    |
|                | 138-580004-102G | 8GB DDR4 2666Mhz SO-DIMM 1Rx8 1Gx8 CL19 1.2V                      |
|                | 138-5G0163-102G | 16GB DDR4 2666Mhz SO-DIMM 2Rx8 1Gx8 CL19 1.2V                     |
|                | TBD             | 32GB DDR4 2666Mhz SO-DIMM 2Rx8 1Gx8 CL19 1.2V                     |
|                | 138-540002-107G | 4GB DDR4 2666Mhz ECC-SO-DIMM 1Rx8 512Mx8 CL19<br>1.2V (C246 only) |
|                | 138-580004-103G | 8GB DDR4 2666Mhz ECC-SO-DIMM 1Rx8 1Gx8 CL19 1.2V<br>(C246 only)   |
|                | TBD             | 16GB DDR4 2666Mhz ECC-SO-DIMM 1Rx8 1Gx8 CL19<br>1.2V (C246 only)  |
|                | TBD             | 32GB DDR4 2666Mhz ECC-SO-DIMM 1Rx8 1Gx8 CL19<br>1.2V (C246 only)  |

| OS         | 921-151310-000G     | Win10 IoT Ent 2019 LTSC MultiLang High End EPKEA                                                                                               |
|------------|---------------------|----------------------------------------------------------------------------------------------------|
|            | 921-151320-000G     | Win10 IoT Ent 2019 LTSC MultiLang High End PKEA                                                                                                |
|            | 921-151340-000G     | Win10 IoT Ent 2019 LTSC MultiLang High Value EPKEA                                                                                             |
|            | 921-151330-000G     | Win10 IoT Ent 2019 LTSC MultiLang High Value PKEA                                                                                              |
|            | 642-000W10-<br>000G | Win Pro 10 64Bit English 1pk DSP OEI DVD version 1809                                                                                          |
| Adapter    | 671-110006-100G     | Power Adapter AC/DC 100W 12V, inlet C14                                                                                                    |
|            | TBD                 | Power Adapter AC/DC 160W 12V, inlet C14                                                                                                    |
| Power Cord | 332-700010-201G     | Power Cord US 3pin 1830mm Length                                                                                                    |
|            | A81-004003-000G     | Power Cord EU 2pin 1830mm Length                                                                                                    |
|            | A81-000001-000G     | Power Cord China 3pin 1830mm Length                                                                                                    |
|            | 332-054034-005G     | Power Cord Japan 3pin 1830mm Length, with PSE logo<br>label on cable (for worldwide)                                                           |
|            | A81-004056-000G     | Power Cord Japan 3pin 2000mm Length, with PSE logo mark on inlet plug (for Japan)                                                              |
|            | A81-004031-007G     | DC Cord UL 1185 5.5*2.5*9.5mm with Nut to stripped and tinned; L1000mm                                                                         |
| M.2 WIFI   | 761-0PS150-001G     | 1x intel M.2 2230 AC 3168.NGWG 802.11abgn/ac 1T1R +<br>Bluetooth 4.2,<br>2x MHF4 to SMA cable 200mm<br>2x dipole antenna<br>1x M2x4mm screw    |
|            | TBD                 | 1x Intel® Wireless-AC 9260, 2230, 2x2 AC+BT, Gigabit No<br>vPRO<br>2x MHF4 to SMA cable 200mm<br>2x dipole antenna<br>1x M2x4mm screw          |
| VESA MOUNT | TBD                 | 1x VESA mount bracket for ES220-CS, SGCC 1.2T, Black<br>coating<br>6x Screw P/W #6-32 L=6mm OD=6.6mm Zn coating<br>4x M.4*10mm w/spring washer |

The board and accessories in the package may not come similar to the information listed above. This may differ in accordance to the sales region or models in which it was sold. For more information about the standard package in your region, please contact your dealer or sales representative.

# **Before Using the System**

Before powering-on the system, prepare the basic system components.

If you are installing the system board in a new system, you will need at least the following internal components.

- Memory module
- Storage devices such as hard disk drive

You will also need external system peripherals you intend to use which will normally include at least a keyboard, a mouse and a video display monitor.

# **Chapter 1 - Introduction**

# Specifications

|           |                                                                                                    | â                                                                                                    |                                                                                                    |
|-----------|----------------------------------------------------------------------------------------------------|----------------------------------------------------------------------------------------------------|----------------------------------------------------------------------------------------------------|
| SYSTEM    | Intel® Core™<br>3.6GHz, TDP<br>Intel® Core™<br>3.6GHz, TDP<br>Intel® Core™<br>3.2GHz, TDP<br>8th Gen Intel<br>Intel® Xeon®<br>3.9GHz, TDP<br>Intel® Core™<br>4.0GHz; TDP<br>Intel® Core™<br>3.5GHz; TDP<br>Intel® Core™<br>3.1GHz; TDP<br>Intel® Pentiuu<br>3.1GHz; TDP |                                                                                                    | or (6C/12T, 12M Cache,<br>or (6C/6T, 9M Cache,<br>or (4C/4T, 6M Cache,<br>ssor (2C/4T, 4M Cache,<br>ssor (2C/2T, 2M Cache, |
|           | Chipset                                                                                                    | Intel® C246/Q370/H310 Chips                                                                                                    | et                                                                                                    |
|           | Memory                                                                                                    | 2 x 260-pin SODIMM up to<br>64GB<br>(ECC : C246 only)                                                                               | Dual Channel DDR4<br>2666MHz                                                                                               |
|           | BIOS                                                                                                    | Insyde SPI 128Mbit                                                                                                    |                                                                                                    |
| GRAPHICS  | Controller                                                                                                    | Intel <sup>®</sup> HD Graphics                                                                                                    |                                                                                                    |
|           | Feature                                                                                                    | OpenGL 4.5, DirectX 12, OpenC<br>HW Decode: AVC/H.264, MPEC<br>MJPEG, HEVC/H265, VP8, VP9<br>HW Encode: AVC/H.264, MPEC<br>VP8, VP9 | G2, VC1/WMV9, JPEG/                                                                                                    |
|           | Display                                                                                                    | 2 x HDMI 2.0                                                                                                    | HDMI: resolution up to 4096x2160 @ 60Hz                                                                                    |
|           | Dual Displays                                                                                                    | 2 x HDMI 2.0                                                                                                    |                                                                                                    |
| STORAGE   | Internal                                                                                                    | 2 x 2.5" SATA bay (optional)<br>support RAID 0/1                                                                                    |                                                                                                    |
| EXPANSION | Interface                                                                                                    | 1 x M.2 2280 M key (PCIe x4/S<br>1 x M.2 2230 E key (PCIe x1/U                                                                      | SB2.0), ŴiFi                                                                                                    |
| ETHERNET  | Controller                                                                                                    | 2 x Intel <sup>®</sup> I219/I210IT (10/100/1000Mbps) (Support<br>Intel <sup>®</sup> iAMT)                                           |                                                                                                    |
| LED       | Indicators                                                                                                    | 1 x Power LED<br>1 x HDD LED                                                                                                    |                                                                                                    |

| FRONT I/O                             | Ethernet2 x GbE (RJ-45)   |                                                                                                    |                                                       |  |
|---------------------------------------|---------------------------|----------------------------------------------------------------------------------------------------|-------------------------------------------------------|--|
|                                       | USB                       | 4 x USB 3.1 (type A)                                                                                  |                                                       |  |
|                                       | Buttons                   | 1 x Power Button<br>1 x Reset Button<br>2 x HDMI                                                      |                                                       |  |
|                                       |                           |                                                                                                    |                                                       |  |
|                                       | Display                   |                                                                                                    |                                                       |  |
| REAR I/O                              | Serial                    | 2 x RS232/RS422/RS485 (DB9) or                                                                        |                                                       |  |
|                                       |                           | 1 x RS232/RS422/RS485 (DB9)(COM1) + 1 x 8bit DIO<br>(DB9)                                             |                                                       |  |
|                                       | USB                       | 2 x USB 2.0 (type A)                                                                                  |                                                       |  |
|                                       | Wi-Fi<br>Antenna          | 2 x Opening Antenna Hole                                                                              |                                                       |  |
| WATCHDOG TIMER                        | Output &<br>Interval      | System Reset, Programmable via Software from 1 to 255<br>Seconds                                      |                                                       |  |
| SECURITY                              | TPM                       | TPM2.0 (option)                                                                                       |                                                       |  |
| POWER                                 | Туре                      | 12V DC-in jack lockable                                                                               | External power brick<br>AC Power 100-250V,<br>50/60Hz |  |
| OS                                    |                           | Windows 10 IoT Enterprise 20                                                                          | 019 LTSC + RS5                                        |  |
| SUPPORT                               |                           | Windows 10 Professional                                                                               |                                                       |  |
| MECHANISM                             | Construction              | Metal + Aluminum                                                                                      |                                                       |  |
|                                       | Mounting                  | Wall mount<br>VESA mount 75x75/10x10cm (optional)                                                     |                                                       |  |
|                                       | Dimensions<br>(W x H x D) | 175 x 48.5 x 120mm (1 Stora<br>175 x 73.5 x 120mm (3 Stora<br>SSD)                                    |                                                       |  |
|                                       | Weight                    | 1.315 kg (1 Storage: 1 x m.2 S                                                                        | SSD)                                                  |  |
|                                       |                           | 1.665 kg (3 Storage: 1 x m.2 \$                                                                       | SSD + 2 x 2.5" SSD)                                   |  |
| COOLING                               | Fan                       | Active Fan                                                                                            |                                                       |  |
| ENVIRONMENT                           | Operating<br>Temperature  | -5° to 45° C                                                                                          |                                                       |  |
|                                       | Storage<br>Temperature    | -20° to 60° C                                                                                         |                                                       |  |
| Acoustic Full load 36dB @op. temp. 45 |                           |                                                                                                    |                                                       |  |
|                                       | level                     | Full load 30dB @op. temp. 25° C<br>Idle Mode 26dB @op. temp. 45° C<br>Idle Mode 21dB @op. temp. 25° C |                                                       |  |
|                                       |                           |                                                                                                    |                                                       |  |
|                                       |                           |                                                                                                    |                                                       |  |
| Relative 5 t<br>Humidity              |                           | 5 to 90% RH                                                                                           |                                                       |  |
| STANDARDS AND<br>CERTIFICATIONS       | Certification             | FCC, CE Class B, ROHs, WEEE                                                                           | E                                                     |  |

# **Getting to Know the ES220-CS**

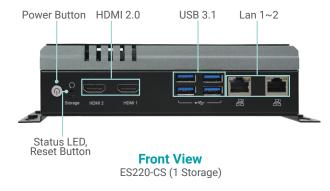

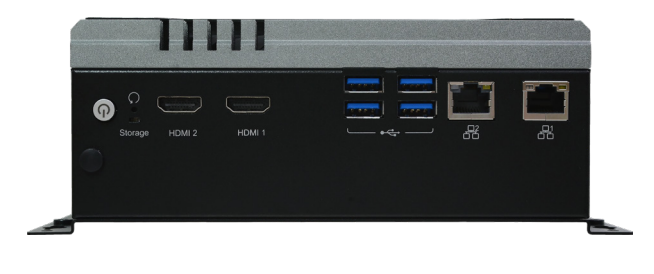

Front View ES220-CS (3 Storage)

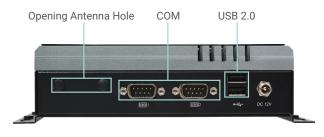

Rear View ES220-CS (1 Storage)

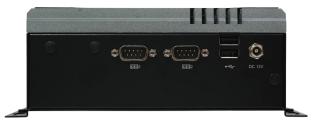

Rear View ES220-CS (3 Storage)

# **Mechanical Dimensions**

1 Storage (1x m.2 SSD)

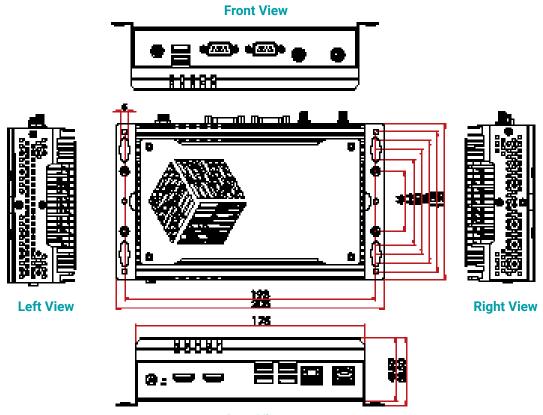

**Rear View** 

9

3 Storage (1x m.2 SSD + 2x 2.5" SSD)

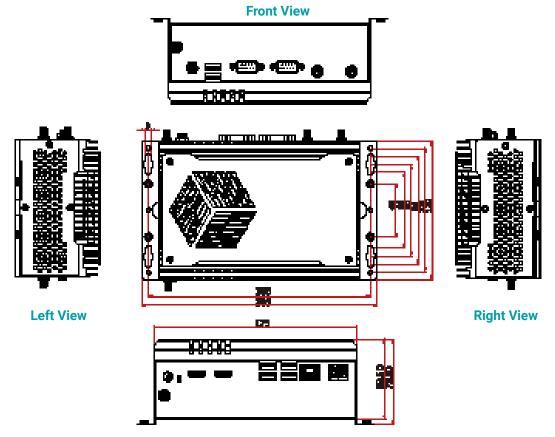

**Rear View** 

# **Chapter 2 - Getting Started**

## **Preparing the System**

Before you start using the system, you need the following items:

- Storage Device : 2.5" HDD/SSD (SATA) or M.2 2280 SSD (SATA or PCIe)
- AC power adapter
- Screwdriver
- Memory modules

## **Installing Devices**

The following devices can be installed in the system.

- Memory module(s)
- Storage Device

## **Configuring the BIOS**

To get you started, you may need to change configurations such as the date, time and the type of hard disk drive.

- 1. Power on the system.
- 2. After the memory test, the message "Press DEL to run setup" will appear on the screen. Press the Delete key to enter the BIOS setup utility.

## **Installing the Operating System**

Depending on the method you choose to install your system, you may use a USB flash drive.

Make sure that a storage device is already installed.

- 1. Refer to the following chapters for information on installing a storage device
- 2. Refer to your operating system manual for instructions on installing an operating system.

## **Installing the Drivers**

Download the drivers and install.

# **Chapter 3 - Installing Devices**

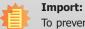

To prevent damage to the system board, power down the system and remove all AC power cords before opening the chassis cover.

1. Before installing any internal devices, please reverse the bottom of the case to the top.

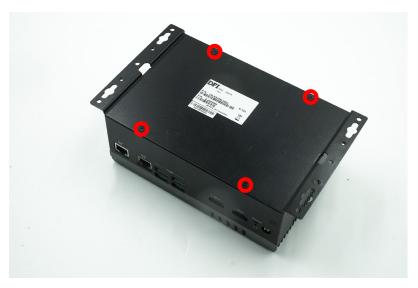

2. If you need to install or replace the CPU and 2nd memory, please also remove the three screws at each side of the box.

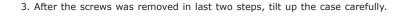

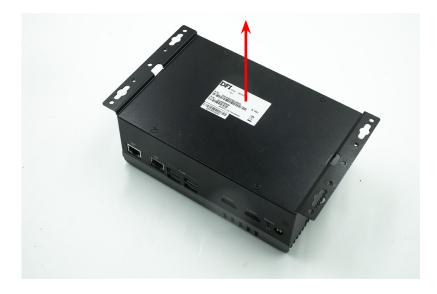

4. After the upper case was removed, 2.5" SDD slots / M.2 slots appears.

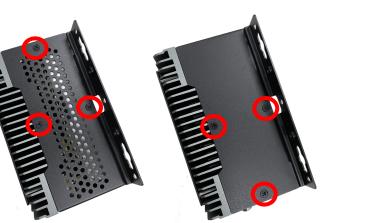

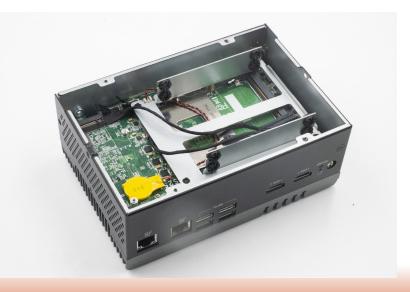

5. There are two M.2 slots and an InnoAGE HDR1 pinout on the board.

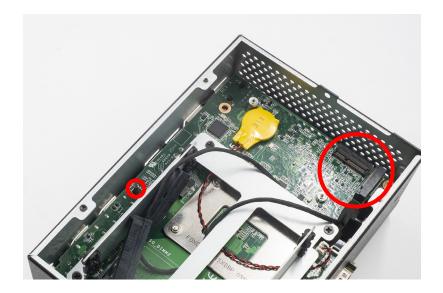

7. To install or replace the SO\_DIMM2, remove the 4 screw around the 2.5" slots first, and tilt up the slot.

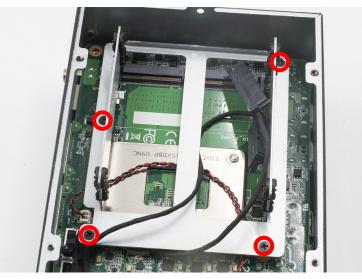

8. Then you can install the memory on the SO\_DIMM2 slot.

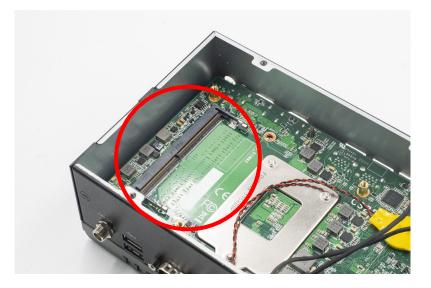

6. To install or replace the SO\_DIMM2, remove the 4 screw around the 2.5" slots first, and tilt up

the slot.

9. Before rotate the board to the next side, remove the side case first.

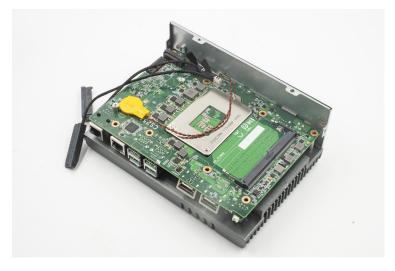

10. Rotate the case, loosen the four screws marked in red, and tilt up the plate.

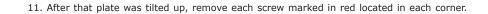

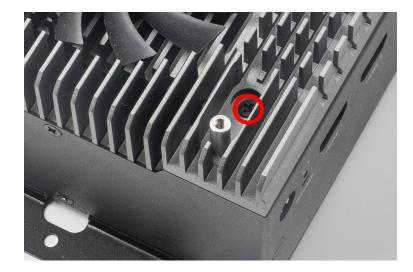

12. Rotate the case again and reverse the board, then you can install other components including CPU on the board.

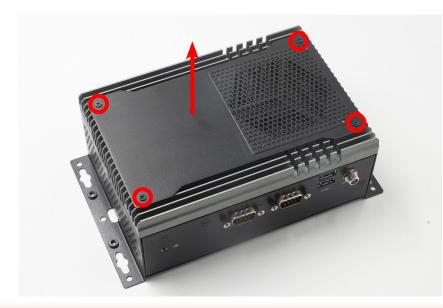

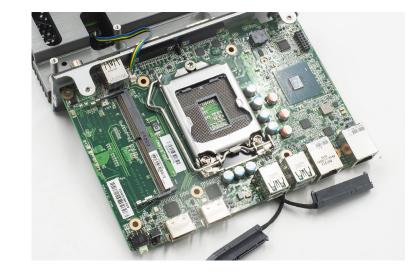

# **Chapter 4 - BIOS Setup**

### **Overview**

The BIOS is a program that takes care of the basic level of communication between the CPU and peripherals. It contains codes for various advanced features found in this system board. The BIOS allows you to configure the system and save the configuration in a battery-backed CMOS so that the data retains even when the power is off. In general, the information stored in the CMOS RAM of the EEPROM will stay unchanged unless a configuration change has been made such as a hard drive replaced or a device added.

It is possible that the CMOS battery will fail causing CMOS data loss. If this happens, you need to install a new CMOS battery and reconfigure the BIOS settings.

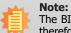

The BIOS is constantly updated to improve the performance of the system board; therefore the BIOS screens in this chapter may not appear the same as the actual one. These screens are for reference purpose only.

# **Default Configuration**

Most of the configuration settings are either predefined according to the Load Optimal Defaults settings which are stored in the BIOS or are automatically detected and configured without requiring any actions. There are a few settings that you may need to change depending on your system configuration.

# **Entering the BIOS Setup Utility**

The BIOS Setup Utility can only be operated from the keyboard and all commands are keyboard commands. The commands are available at the right side of each setup screen.

The BIOS Setup Utility does not require an operating system to run. After you power up the system, the BIOS message appears on the screen and the memory count begins. After the memory test, the message "Press DEL to run setup" will appear on the screen. If the message disappears before you respond, restart the system or press the "Reset" button. You may also restart the system by pressing the <Ctrl> <Alt> and <Del> keys simultaneously.

## Legends

| Keys                         | Function                                                               |  |  |
|------------------------------|------------------------------------------------------------------------|--|--|
| <b>Right and Left arrows</b> | Move the highlight left or right to select a menu.                     |  |  |
| Up and Down arrows           | Move the hightlight up or down between submenu or fields.              |  |  |
| + (plus key)                 | Scroll forward through the values or options of the highlighted field  |  |  |
| - (minus key)                | Scroll backward through the values or options of the highlighted field |  |  |
| <esc></esc>                  | Return to previous menu                                                |  |  |
| <f1></f1>                    | Display general help                                                   |  |  |
| <f2></f2>                    | Display previous values                                                |  |  |
| <f9></f9>                    | Optimized defaults                                                     |  |  |
| <f10></f10>                  | Save and Exit                                                          |  |  |
| <enter></enter>              | Press <enter> to enter the highlighted submenu.</enter>                |  |  |

# Scroll Bar

When a scroll bar appears to the right of the setup screen, it indicates that there are more available fields not shown on the screen. Use the up and down arrow keys to scroll through all the available fields.

## Submenu

When " $\blacktriangleright$ " appears on the left of a particular field, it indicates that a submenu which contains additional options are available for that field. To display the submenu, move the highlight to that field and press <Enter>.

# **Aptio BIOS Setup Utility**

### Main

The Main menu is the first screen that you will see when you enter the BIOS Setup Utility.

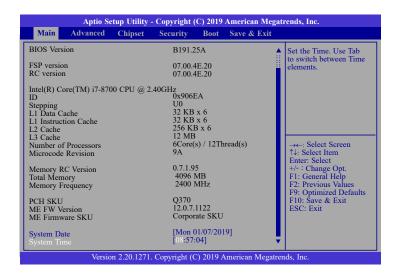

#### System Date

The date format is <month>, <date>, <year>. Month displays the month, from January to December. Date displays the date, from 1 to 31. Year displays the year, from 2005 to 2099.

#### System Time

The time format is <hour>, <minute>, <second>. The time is based on the 24-hour military-time clock. For example, 1 p.m. is 13:00:00. Hour displays hours from 00 to 23. Minute displays minutes from 00 to 59. Second displays seconds from 00 to 59.

## Advanced

The Advanced menu allows you to configure your system for basic operation. Some entries are defaults required by the system board, while others, if enabled, will improve the performance of your system or let you set some features according to your preference.

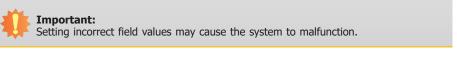

| Main Advanced Chipset                                                                                                    | Security | Boot | Save & Exit |                                                                                                    |
|----------------------------------------------------------------------------------------------------|----------|------|-------------|----------------------------------------------------------------------------------------------------|
| <ul> <li>RC ACPI Settings</li> <li>CPU Configuration</li> <li>Power &amp; Performance</li> <li>PCH-FW Configuration</li> <li>Trusted Computing</li> <li>NCT5525D Super IO Configuration</li> <li>NCT5525D HW Monitor</li> <li>USB Configuration</li> <li>CSM Configuration</li> <li>USB Power Control</li> <li>Network Stack Configuration</li> </ul> | n        |      |             | System ACPI Parameters<br>→←: Select Screen<br>↑↓: Select Item<br>Enter: Select<br>+/- : Change Opt.<br>F1: General Help<br>F2: Previous Values<br>F9: Optimized Defaults<br>F10: Save & Exit<br>ESC: Exit |

#### **RC ACPI Settings**

Configure power management related settings in this page.

| Aptio Setup Utility - Copyright (C) 2019 American Megatrends, Inc.<br>Advanced |                          |                                                                                                    |  |
|--------------------------------------------------------------------------------|--------------------------|----------------------------------------------------------------------------------------------------|--|
| RC ACPI Settings<br>Wake system from S5 via RTC<br>State After G3              | [Disabled]<br>[S0 State] | Enable or disable Sys-<br>tem wake on alarm<br>event. When enabled,<br>System will wake on the<br>hr::min::sec specified                                                        |  |
|                                                                                |                          | →←: Select Screen<br>↑↓: Select Item<br>Enter: Select<br>+/-: Change Opt.<br>F1: General Help<br>F2: Previous Values<br>F9: Optimized Defaults<br>F10: Save & Exit<br>ESC: Exit |  |
| Version 2.20.1271, Copyright (C) 2019 American Megatrends, Inc.                |                          |                                                                                                    |  |

#### Wake system from S5 via RTC

When Enabled, the system will automatically power up at a designated time every day from the Real-time clock (RTC) battery. More settings will be displayed once it's switched to [Enabled] as detailed in the next page.

#### State After G3

Select between S0 State, Last State, and S5 State. This field is used to specify what state the system is set to return to when power is re-applied after a power failure (G3 state).

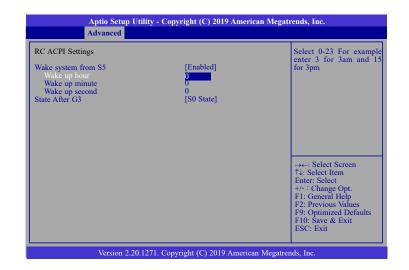

When "Wake system from S5" is enabled, the following fields will appear.

#### Wake up hour

Press +/- to set the hour from 0 to 23.

#### Wake up minute

Press +/- to set the minute from 0 to 59.

#### Wake up second

Press +/- to set the second from 0 to 59.

#### **CPU Configuration**

This section configures the CPU.

| Aptio Setup Utility - Copyright (C) 2019 American Megatrends, Inc.                      |                    |                                                                                                    |  |
|-----------------------------------------------------------------------------------------|--------------------|----------------------------------------------------------------------------------------------------|--|
| Advanced                                                                                |                    |                                                                                                    |  |
| CPU Configuration<br>Intel (VMX) Virtualization<br>Technology<br>Active Processor Cores | [Enabled]<br>[All] | When enabled, a VMM<br>can utilize the additional<br>hardware capabilities<br>provided by Vanderpool<br>Technology.                                                              |  |
|                                                                                         |                    | →←: Select Screen<br>↑↓: Select Item<br>Enter: Select<br>+/- : Change Opt.<br>F1: General Help<br>F2: Previous Values<br>F9: Optimized Defaults<br>F10: Save & Exit<br>ESC: Exit |  |
| Version 2.20,1271, Copyright (C) 2019 American Megatrends, Inc.                         |                    |                                                                                                    |  |

#### Intel (VMX) Virtualization Technology

When this field is enabled, the VMM can utilize the additional hardware capabilities provided by Vanderpool Technology.

#### **Active Processor Cores**

Select number of cores to be enabled in each processor package.

#### **Power & Performance**

Configure the power and performance settings in this page.

| Aptio Setup Utility - Copyright (C) 2019 American Megatrends, Inc.<br>Advanced                               |                                                           |                                                                                                    |
|----------------------------------------------------------------------------------------------------|-----------------------------------------------------------|----------------------------------------------------------------------------------------------------|
| Power & Performance<br>Intel(R) SpeedStep(im)<br>Turbo Mode<br>C states<br>Power Limit Enable<br>Power Limit | [Enabled]<br>[Enabled]<br>[Enabled]<br>[Enabled]<br>50000 | Allows more than two<br>frequency ranges to be<br>supported.                                                                                                    |
|                                                                                                    |                                                           | → ←: Select Screen<br>↑↓: Select Item<br>Enter: Select<br>+/- : Change Opt.<br>F1: General Help<br>F2: Previous Values<br>F9: Optimized Defaults<br>F10: Save & Exit<br>ESC: Exit |
| Version 2.20.1271. Copyright (C) 2019 American Megatrends, Inc.                                              |                                                           |                                                                                                    |

#### Intel(R) SpeedStep(tm)

Enable or disable Intel Enhanced SpeedStep Technology. Voltage and frequency are switched between high and low levels in response to processor load when this field is enabled, and the Turbo Mode field will appear.

#### **Turbo Mode**

Enable or disable processor turbo mode, which allows the processor core to automatically run faster than the base frequency when the processor's power, temperature, and specification are within the limits of TDP. This field is only available when "Intel(R) SpeedStep(tm)" is enabled.

#### C states

Enable or disable CPU Power Management. When enabled, the CPU is allowed to go to C states when it's not 100% utilized.

#### **Power Limit Enable**

Enable/Disable Power Limit. If this option is disabled, BIOS will leave the default values for Power Limit.

#### **Power Limit**

In milli-watts. BIOS will round to the nearest 1/8W when programming. For 12.50W, enter 12500. If the value is 0, BIOS leaves default value.

#### **PCH-FW Configuration**

Configure the parameters of Management Engine Technology.

| Aptio Setup Utility - Copyright (C) 2019 American Megatrends, Inc.<br>Advanced                                                                  |                                                  |                                                                                                    |  |
|----------------------------------------------------------------------------------------------------|--------------------------------------------------|----------------------------------------------------------------------------------------------------|--|
| ME State<br>Manageability Features State<br>AMT BIOS Features<br>AMT Configuration<br>ME Unconfig on RTC Clear<br>Firmware Update Configuration | [Enabled]<br>[Enabled]<br>[Enabled]<br>[Enabled] | When Disabled ME will<br>be put into ME Temporar-<br>ily Disabled Mode.                                                                                                    |  |
|                                                                                                    |                                                  | →←: Select Screen<br>1↓: Select Item<br>Enter: Select<br>+/-: Change Opt.<br>F1: General Help<br>F2: Previous Values<br>F9: Optimized Defaults<br>F10: Save & Exit<br>ESC: Exit |  |
| Version 2.20.1271. Copyright (C) 2019 American Megatrends, Inc.                                                                                 |                                                  |                                                                                                    |  |

#### **ME State**

Enable or disable Management Engine. When this field is set to Disabled, ME will be put into ME Temporarily Disabled Mode. The following fields will only appear when ME State is enabled.

#### Manageability Features State

Enable or disable Intel(R) Manageability features. This option disables/enables Manageability Features support in FW. To disable, support platform must be in an unprovisioned state first.

#### **AMT BIOS Features**

When disabled, AMT BIOS features are no longer supported and user is no longer able to access MEBx Setup. This option does not disable manageability features in FW.

#### ► AMT Configuration

This section is used to configure Intel(R) Active Management Technology Parameters. Please refer to the following pages.

#### **ME Unconfig on RTC Clear**

When disabled, ME will not be unconfigured on RTC Clear.

#### **Firmware Update Configuration**

Please refer to the following pages.

#### ► AMT Configuration

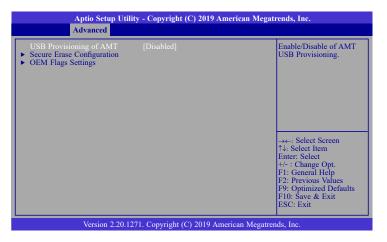

#### **USB Provisioning of AMT**

Enable or disable AMT USB Provisioning.

Secure Erase Configuration
 Please refer to the following pages.

► OEM Flags Settings

Please refer to the following pages.

### ► AMT Configuration ► Secure Erase Configuration

This section is used to configure Secure Erase.

| Aptio Setup Utility - Copyright (C) 2019 American Megatrends, Inc.<br>Advanced |                           |                                                                                                    |  |
|--------------------------------------------------------------------------------|---------------------------|----------------------------------------------------------------------------------------------------|--|
| Secure Erase mode<br>Force Secure Erase                                        | [Simulated]<br>[Disabled] | Change Secure Erase<br>module behavior:<br>Simulated: Performs SE<br>flow without erasing SSD<br>Real: Erase SSD.<br>→←: Select Screen<br>↑↓: Select Item<br>Enter: Select<br>+/- : Change Opt. |  |
|                                                                                |                           | F1: General Help<br>F1: General Help<br>F2: Previous Values<br>F9: Optimized Defaults<br>F10: Save & Exit<br>ESC: Exit                                                                          |  |
| Version 2.20.1271. Copyright (C) 2019 American Megatrends, Inc.                |                           |                                                                                                    |  |

#### Secure Erase Mode

Select Secure Erase module behavior: Simulated or Real.

#### **Force Secure Erase**

Enable or disable Force Secure Erase on next boot.

### ► AMT Configuration ► OEM Flags Settings

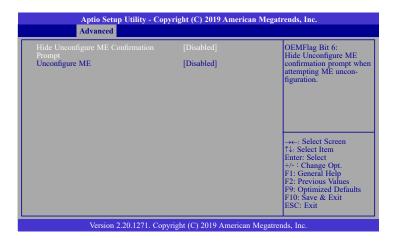

### **Hide Unconfigure ME Confirmation Prompt**

Enable or disable to hide unconfigure ME confirmation prompt when attempting ME unconfiguration.

#### **Unconfigure ME**

Enable or disable to unconfigure ME with resetting MEBx password to default.

### ► Firmware Update Configuration

| Aptio Setup U<br>Advanced | tility - Copyright (C) 2019 An | nerican Megatrends, Inc.                                                                                               |
|---------------------------|--------------------------------|----------------------------------------------------------------------------------------------------|
| Me FW Image Re-Flash      | [Disabled]                     | Enable/Disable Me FW<br>Image Re-Flash function.<br>→←: Select Screen<br>1↓: Select Item<br>Enter: Select_             |
|                           |                                | +/-: Change Opt.<br>F1: General Help<br>F2: Previous Values<br>F9: Optimized Defaults<br>F10: Save & Exit<br>ESC: Exit |
| Version 2.20              | .1271. Copyright (C) 2019 Ame  | erican Megatrends, Inc.                                                                                                |

### Me FW Image Re-Flash

This field is used to enable or disable the Me FW Image Re-Flash function.

ES220-CS

### **Trusted Computing**

Configure Trusted Computing settings.

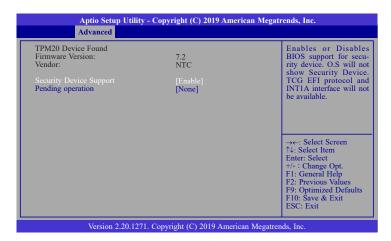

### **Security Device Support**

This field is used to enable or disable BIOS support for the security device. A security device will not be shown on the OS. TCG EFI protocol and INT1A interface will not be available.

#### Pending operation

Schedule an opeartion for the security device. Your computer will reboot during restart in order to change state of the security device.

#### **NCT5525D Super IO Configuration**

Version 2.20.1271. Copyright (C) 2019 American Megatrends, Inc.

TThis section is used to configure the I/O functions supported by the onboard Super I/O chip.

### WatchDog Timer Unit

Select WatchDog Timer Unit: Second or Minute.

#### SuperIO WatchDog Timer

Set SuperIO WatchDog Timer Timeout value. The range is from 0 (disabled) to 255.

#### Serial Port Configuration

Configure the parameters of serial port 1 (COM 1) to serial port 4 (COM 4) as detailed later.

F9: Optimized Defaults F10: Save & Exit ESC: Exit

#### Serial Ports Configuration

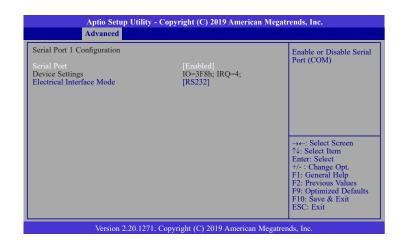

#### Serial Port

Enable or disable the serial COM port.

#### **PCI Express Configuration**

Select a PCI Express root port and press "Enter" to configure.

#### NCT5525D HW Monitor

This section displays the hardware health monitor.

| Aptio Setup Utility - Copyright (C) 2019 American Megatrends, Inc.<br>Advanced |                                                                                                    |                                                                                                    |  |  |
|--------------------------------------------------------------------------------|----------------------------------------------------------------------------------------------------|----------------------------------------------------------------------------------------------------|--|--|
| Pc Health Status <ul> <li>Smart Fan Function</li> </ul>                        | 120-5                                                                                                    | Smart Fan function<br>setting                                                                                                    |  |  |
| System temperature<br>CPU Femperature<br>VBAT<br>VCORE<br>5V<br>3V3SB<br>3V3   | : +29 °C<br>: +36 °C<br>: 2848 RPM<br>: +3.072 V<br>: +0.864 V<br>: +5.116 V<br>: +3.056 V<br>: +3.056 V | →←: Select Screen<br>↑J: Select Item<br>Enter: Select<br>+/- : Change Opt.<br>F1: General Help<br>F2: Previous Values<br>F9: Optimized Defaults<br>F10: Save & Exit<br>ESC: Exit |  |  |
| Version 2.20.1271. Copyright (C) 2019 American Megatrends, Inc.                |                                                                                                    |                                                                                                    |  |  |

#### **Smart Fan Function**

Please refer to the following pages.

#### **Smart Fan Function**

| Pc Health Status                                                                                                    |                                                                 | CPU smart Fan Mode<br>select                                                                                                    |
|----------------------------------------------------------------------------------------------------|-----------------------------------------------------------------|----------------------------------------------------------------------------------------------------|
| CPU Smart Fan Control<br>CPU Smart Fan Mode<br>Boundary 1<br>Boundary 2<br>Boundary 3<br>Boundary 4<br>Speed Count 1<br>Speed Count 2<br>Speed Count 3<br>Speed Count 4 | [SMART FAN IV]<br>30<br>40<br>50<br>60<br>35<br>60<br>80<br>100 | →←: Select Screen                                                                                                    |
|                                                                                                    |                                                                 | <ul> <li>A: Select Berein</li> <li>4: Select Hem</li> <li>Enter: Select</li> <li>4: Change Opt.</li> <li>F1: General Help</li> <li>F2: Previous Values</li> <li>F9: Optimized Defaults</li> <li>F10: Save &amp; Exit</li> <li>ESC: Exit</li> </ul> |

#### **CPU Smart Fan Mode**

Enable or disable the system smart fan. When set to "Manual mode", fan speed will not be controllable according to different system temperatures. Instead, a "Manual PWM Setting" field will be displayed to configure at which speed the fan will always be fixed regardless of system temperature.

When "CPU Smart Fan Mode" is set to "SMART FAN IV", the following fields will appear.

#### **Boundary 1 to Boundary 4**

Set the boundary temperatures that determine the fan speeds accordingly, the value ranging from 0-127oC. For example, when the system temperature reaches Boundary 1 setting, the fan speed will be turned up to the designated speed of the Fan Speed Count 1 field.

#### Speed Count 1 to Speed Count 4

Set the fan speed, the value ranging from 1-100%, 100% being full speed. The fans will operate according to the specified boundary temperatures abovementioned.

| Aptio Setup Utility - Copyright (C) 2019 American Megatrends, Inc.                    |                                  |                                                                                                    |  |
|---------------------------------------------------------------------------------------|----------------------------------|----------------------------------------------------------------------------------------------------|--|
| Advanced                                                                              |                                  |                                                                                                    |  |
| Pe Health Status<br>CPU Smart Fan Control<br>CPU Smart Fan Mode<br>Manual PWM Setting | [Manual mode]<br>100             | Fan will work with this<br>Manual PWM Value                                                                                                    |  |
|                                                                                       |                                  | → -: Select Screen<br>↑↓: Select Item<br>Enter: Select<br>+/ : Change Opt.<br>F1: General Help<br>F2: Previous Values<br>F9: Optimized Defaults<br>F10: Save & Reset<br>ESC: Exit |  |
| Version 2.20.12                                                                       | 271. Copyright (C) 2019 American | Megatrends, Inc.                                                                                                    |  |

When "CPU Smart Fan Mode" is set to "Manual mode", the following field will appear.

### Manual PWM Setting

Set the fan speed to a fixed value, ranging from 1-100%, 100% being maximum speed.

#### **USB Configuration**

This section is used to configure the USB settings.

| Aptio Setup Utility - Copyright (C) 2019 American Megatrends, Inc.                          |                                     |                                                                                                    |  |
|---------------------------------------------------------------------------------------------|-------------------------------------|----------------------------------------------------------------------------------------------------|--|
| Advanced                                                                                    |                                     |                                                                                                    |  |
| USB Configuration<br>Legacy USB Support<br>XHCI Hand-off<br>USB Mass Storage Driver Support | [Enabled]<br>[Enabled]<br>[Enabled] | Enables Legacy USB<br>support. AUTO option<br>disables legacy support if<br>no USB devices are con-<br>nected, DISABLE option<br>will keep USB devices<br>available only for EFI<br>applications. |  |
|                                                                                             |                                     | → ←: Select Screen<br>↑↓: Select Item<br>Enter: Select<br>+/-: Change Opt.<br>F1: General Help<br>F2: Previous Values<br>F9: Optimized Defaults<br>F10: Save & Exit<br>ESC: Exit                  |  |
| Version 2.20.1271. Copyright (C) 2019 American Megatrends, Inc.                             |                                     |                                                                                                    |  |

#### Legacy USB Support

| Enabled | Enable Legacy USB support. |
|---------|----------------------------|
|---------|----------------------------|

- **Disabled** Keep USB devices available only for EFI applications.
- Auto Disable Legacy support if no USB devices are connected.

#### **XHCI Hand-off**

Enable or disable XHCI Hand-off.

#### **USB Mass Storage Driver Support**

Enable or disable USB Mass Storage Driver Support.

#### **CSM Configuration**

This section is used to configure the CSM settings.

| Aptio Setup Utility - Copyright (C) 2019 American Megatrends, Inc.<br>Advanced              |                                               |                                                                                                    |  |
|---------------------------------------------------------------------------------------------|-----------------------------------------------|----------------------------------------------------------------------------------------------------|--|
| Compatibility Support Module (<br>CSM Support<br>Boot option filter<br>Option ROM execution | Configuration<br>[Enabled]<br>[UEFI only]     | Enable/Disable CSM<br>Support.                                                                                                    |  |
| Network<br>Storage<br>Video<br>Other PCI devices                                            | [Do not launch]<br>[UEFI]<br>[UEFI]<br>[UEFI] | →←: Select Screen<br>↑J.: Select Item<br>Enter: Select<br>+/- : Change Opt.<br>F1: General Help<br>F2: Previous Values<br>F9: Optimized Defaults<br>F10: Save & Exit<br>ESC: Exit |  |
| Version 2.20.1271. Copyright (C) 2019 American Megatrends, Inc.                             |                                               |                                                                                                    |  |

#### **CSM Support**

This section is used to enable or disable CSM Support. When CSM Support is set to enabled, several options will appear for configuration.

#### **Boot option filter**

This field controls Legacy/UEFI ROMs priority.

#### Network

This field controls the execution of UEFI and Legacy Network OpROM.

#### Storage

This field controls the execution of UEFI and Legacy Storage OpROM.

#### Video

This field controls the execution of UEFI and Legacy Video OpROM.

#### **Other PCI devices**

This field determines OpROM execution policy for devices other than Network, Storage or Video.

#### **USB Power Control**

Configure USB port power voltage.

| Aptio Setup Utility - Copyright (C) 2019 American Megatrends, Inc.<br>Advanced |           |                                                                                                    |  |  |
|--------------------------------------------------------------------------------|-----------|----------------------------------------------------------------------------------------------------|--|--|
| USB3_1/2/3/4&USB2_5/6                                                          | [5V_Dual] | 5V Dual: Support system<br>wake up from S3/S4 by<br>USB KB&MS<br>5V: No support system<br>wake up from S3/S4 by<br>USB KB&MS<br>→←: Select Screen<br>74: Select Item<br>Enter: Select<br>+/- : Change Opt.<br>F1: General Help<br>F2: Previous Values<br>F9: Optimized Defaults<br>F10: Save & Exit<br>ESC: Exit |  |  |
| Version 2.20.1271. Copyright (C) 2019 American Megatrends, Inc.                |           |                                                                                                    |  |  |

#### USB3\_1/2/3/4&USB2\_5/6

Select the power voltage for USB - 5V\_Dual or 5V.

#### **Network Stack Configuration**

This section is used to configure the Network Stack settings.

| Aptio Setup U<br>Advanced                                                                         | Aptio Setup Utility - Copyright (C) 2019 American Megatrends, Inc.<br>Advanced |                                      |  |  |
|---------------------------------------------------------------------------------------------------|--------------------------------------------------------------------------------|--------------------------------------|--|--|
| Network Stack<br>Ipv4 PXE Support<br>Ipv6 PXE Support<br>PXE boot wait time<br>Media detect count | [Enabled]<br>[Disabled]<br>Disabled]<br>0<br>1                                 | Enable/Disable UEFI<br>Network Stack |  |  |
| Version 2.20.1271. Copyright (C) 2019 American Megatrends, Inc.                                   |                                                                                |                                      |  |  |

#### **Network Stack**

This section is used to enable or disable UEFI network stack. When Network Stack is enabled, the following fields will appear.

#### **Ipv4 PXE Support**

Enable or disable IPv4 PXE boot support. If disabled, IPv4 PXE boot support will not be available.

#### **Ipv6 PXE Support**

Enable or disable IPv6 PXE boot support. If disabled, IPv6 PXE boot support will not be available.

#### PXE boot wait time

Set the wait time in seconds to press ESC key to abort the PXE boot. Use either +/- or numeric keys to set the value.

#### Media detect count

Set the number of times the presence of media will be checked. Use either +/- or numeric keys to set the value.

# Chipset

This section configures relevant chipset functions.

|      | Aptio Setup Utility - Copyright (C) 2019 American Megatrends, Inc. |               |             |           |                  |                                                                                                    |
|------|--------------------------------------------------------------------|---------------|-------------|-----------|------------------|----------------------------------------------------------------------------------------------------|
| Main | Advanced                                                           | Chipset       | Security    | Boot      | Save & Exit      |                                                                                                    |
|      | es Configuration                                                   | n             |             |           |                  | Graphics Configuration<br>→←: Select Screen<br>↑↓- Select Item<br>Enter: Select<br>+/- : Change Opt.<br>F1: General Help<br>F2: Previous Values<br>F9: Optimized Defaults<br>F10: Save & Exit<br>ESC: Exit |
|      | Versio                                                             | on 2.20.1271. | Copyright ( | C) 2019 / | American Megatre | nds, Inc.                                                                                                    |

#### **Graphics Configuration**

This section is used to configure the Network Stack settings.

| Aptio Setup Uti                                                | lity - Copyright (C) 2019 Amer | ican Megatrends, Inc.                                                                                                    |
|----------------------------------------------------------------|--------------------------------|----------------------------------------------------------------------------------------------------|
| Chips                                                          | et                             |                                                                                                    |
| Graphics Configuration<br>Primary Display<br>Internal Graphics | [Auto]<br>[Auto]               | Initial priority :         AUTO: PEG>PCIe>PCI-         >IGFX         IGFX: IGFX>PEG-         >PCIe>PCI         PEG: PEG>PCIe>PCI-         >IGFX         PCI: PCI-PCIe>PEG-         >IFGX         →: Select Screen         ↑↓: Select Item         Enter: Select         +/-: Change Opt.         F1: General Help         F2: Previous Values         F9: Optimized Defaults         F10: Save & Exit         ESC: Exit |
| Version 2.20.1                                                 | 271. Copyright (C) 2019 Americ | an Megatrends, Inc.                                                                                                    |

#### **Primary Display**

Select a Graphics device to be the primary display — Auto, IGFX, PEG, PCI.

#### **Internal Graphics**

Keep IGFX enabled based on the setup options.

#### **PCH-IO Configuration**

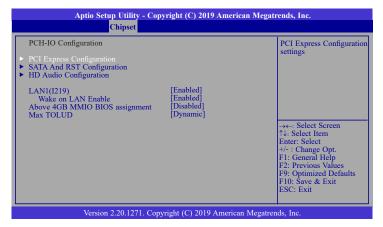

#### ► PCI Express Configuration

Please refer to the following pages.

#### **SATA And RST Configuration**

Please refer to the following pages.

**HD** Audio Configuration

Please refer to the following pages.

#### LAN1(I219)

Enable or disable onboard NIC.

#### Wake on LAN Enable

Enable or disable integrated LAN to wake the system.

#### Above 4GB MMIO BIOS assignment

Switch MemoryMappedIO BIOS assignment above 4GB.

#### Max TOLUD

Assign a value or set "Dynamic" to automatically adjust TOLUD based on largest MMIO length.

### ► PCI Express Configuration

### Select a PCIe root port.

| Aptio Setup Utility - Copyright (C) 2019 American Megatrends, Inc.<br>Chipset |                                                                                                    |
|-------------------------------------------------------------------------------|----------------------------------------------------------------------------------------------------|
| PCI Express Configuration<br>M.2-M<br>LAN2<br>M.2-E                           | PCI Express Root Port<br>Settings.                                                                                                    |
|                                                                               | → ←: Select Screen<br>↑↓: Select Item<br>Enter: Select<br>+/-: Change Opt.<br>+/-: Change Opt.<br>F1: General Help<br>F2: Previous Values<br>F9: Optimized Defaults<br>F10: Save & Exit<br>ESC: Exit |
| Version 2 20 1271 Convright (C) 2019 American Megatren                        | ds Inc                                                                                                    |

### ► PCI Express Configuration ► Enumerated Devices

| Mini PCIe<br>PCIe Speed | [Enabled]<br>[Auto] | Contol the PCI Express<br>Root Port.                            |
|-------------------------|---------------------|-----------------------------------------------------------------|
|                         |                     |                                                                 |
|                         |                     |                                                                 |
|                         |                     | →←: Select Screen<br>↑↓: Select Item                            |
|                         |                     | Enter: Select<br>+/- : Change Opt.<br>F1: General Help          |
|                         |                     | F2: Previous Values<br>F9: Optimized Defaul<br>F10: Save & Exit |

| Aptio Setup U<br>Chij | itility - Copyright (C) 2019 Americ | can Megatrends, Inc.                                                                                                    |
|-----------------------|-------------------------------------|----------------------------------------------------------------------------------------------------|
| LAN2(1211)            | [Enabled]                           | Contol the PCI Express<br>Root Port.<br>→←: Select Screen<br>↑↓: Select Item<br>Enter: Select<br>+/-: Change Opt.<br>F1: General Help<br>F2: Previous Values<br>F9: Optimized Defaults<br>F10: Save & Exit<br>ESC: Exit |
| Version 2.20          | ).1271. Copyright (C) 2019 America  | n Megatrends, Inc.                                                                                                    |

#### **Enumerated Devices**

This field is used to enable or disable the PCI express root port.

### **PCIe Speed**

Select the speed of the PCI Express root port: Auto, Gen1, Gen 2 or Gen3. This field will not appear when the root port does not support speed configuration.

#### **SATA and RST Configuration**

| Aptio Setup Utility - Copyright (C) 2019 American Megatrends, Inc.<br>Chipset                                                                                                    |                                                                                                    |                                                                                                    |
|----------------------------------------------------------------------------------------------------|----------------------------------------------------------------------------------------------------|----------------------------------------------------------------------------------------------------|
| SATA And RST Configuration<br>SATA Controller(s)<br>SATA Speed<br>SATA Mode Selection<br>Serial ATA Port 0 (SATA3_1)<br>Port 0<br>Hot Plug<br>Serial ATA Port 1 (M.2-M)<br>Port 2<br>Serial ATA Port 3 (SATA3_2)<br>Port 3<br>Hot Plug | [Enabled]<br>[Auto]<br>[AHC1]<br>Empty<br>[Enabled]<br>[Disabled]<br>Empty<br>[Enabled]<br>[Disabled]<br>[Disabled] | Enable/Disable SATA<br>Device.<br>→ ←: Select Screen<br>↑: Select Item<br>Enter: Select<br>+/-: Change Opt.<br>F1: General Help<br>F2: Previous Values<br>F9: Optimized Defaults<br>F10: Save & Exit<br>ESC: Exit |

#### SATA Controller(s)

Enable or disable the Serial ATA controller. When theis field is enabled, the following fields will appear.

#### SATA Speed

Select the speed of the Serial ATA controller: Auto, Gen1, Gen 2 or Gen3.

#### **SATA Mode Selection**

The mode selection determines how the SATA controller(s) operates.

 $\mbox{AHCI}$  This option allows the Serial ATA controller(s) to use AHCI (Advanced Host Controller Interface).

Intel RST Premium With Intel Optane System Acceleration This option allows you to create RAID or Intel Rapid Storage configuration with Intel®

Optane<sup>™</sup> system acceleration on Serial ATA devices.

#### **Use RST Legacy OROM**

This field is only available when SATA Mode Selection is set to "Intel RST Premium With Optane System Acceleration." It is used to enable or disable to use RST Legacy OROM.

#### Serial ATA Ports and Hot Plug

Enable or disable the Serial ATA port and its hot plug function.RST Legacy OROM.

#### ► HD Audio Configuration

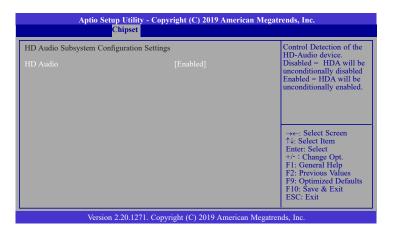

#### **HD Audio**

Control the detection of the HD Audio device.

**Disabled** HDA will be unconditionally disabled.

**Enabled** HDA will be unconditionally enabled.

## **Security**

| Aptio S                          | etup Utility | - Copyright    | (C) 2019 | American Megat   | rends, Inc.                                                                                                    |
|----------------------------------|--------------|----------------|----------|------------------|----------------------------------------------------------------------------------------------------|
| Main Advanced                    | Chipset      | Security       | Boot     | Save & Exit      |                                                                                                    |
| Password Description             |              |                |          |                  | Set Administrator<br>Password                                                                                                    |
| Minimum length<br>Maximum length |              | 3<br>20        |          |                  | rassword                                                                                                    |
| Administrator Password           |              |                |          |                  |                                                                                                    |
| ► Secure Boot                    |              |                |          |                  |                                                                                                    |
|                                  |              |                |          |                  | →←: Select Item<br>↑↓: Select Item<br>Enter: Select<br>+/-: Change Opt.<br>F1: General Help<br>F2: Previous Values<br>F9: Optimized Defaults<br>F10: Save & Exit<br>ESC: Exit |
| Vers                             | on 2.20.1271 | I. Copyright ( | (C) 2019 | American Megatre | nds, Inc.                                                                                                    |

#### **Administrator Password**

Set the administrator password. Input the password, press Enter, and then input the same character string again to confirm. To remove the password, input no character.

#### Secure Boot

Secure Boot is used to verify that your boot loader is not tampered by malware.

| Apuo setup c                                                    | itility - Copyright (C) 2019 Am<br>Security | crean-wegarents, me.                                                                                                    |
|-----------------------------------------------------------------|---------------------------------------------|----------------------------------------------------------------------------------------------------|
| System Mode<br>Secure Boot                                      | User<br>[Enabled]<br>Not Active             | Set Administrator<br>Password                                                                                                    |
| Secure Boot Mode<br>Restore Factory Keys<br>Reset To Setup Mode | [Standard]                                  | →←: Select Screen<br>↑↓: Select Item<br>Enter: Select<br>+/- : Change Opt.<br>F1: General Help<br>F2: Previous Values<br>F9: Optimized Defaults<br>F10: Save & Exit<br>ESC: Exit |
| Version 2.20                                                    | ).1271. Copyright (C) 2019 Amer             | rican Megatrends, Inc.                                                                                                    |

#### System Mode

This field displays whether the system is in User or Setup mode.

#### Secure Boot

Enable or disable Secure Boot. Please reset the platform after changing the setting.

#### **Restore Factory Keys**

Force System to User Mode and install factory default Secure Boot key databases.

#### **Return to Setup Mode**

This command is only available when the system mode is in User mode and Secure Boot Mode is set to Custom.

### Boot

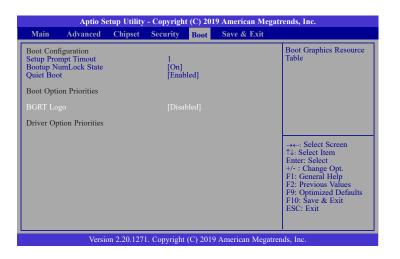

#### **Setup Prompt Timeout**

Set the number of seconds to wait for the setup activation key. 65535 (0xFFFF) denotes indefinite waiting.

#### **Bootup NumLock State**

Select the keyboard NumLock state: On or Off.

#### **Quiet Boot**

This section is used to enable or disable quiet boot option.

#### **Boot Option Priorities**

Select the system boot order.

#### **BGRT Logo**

It is used to enable or disable to support display logo with ACPI BGRT table.

#### **Driver Option Priorities**

Select the driver boot order.

### Save & Exit

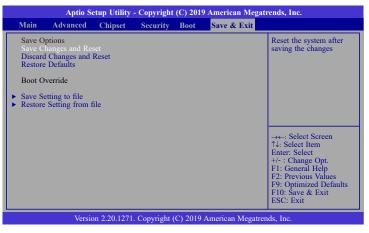

#### Save Changes and Reset

To save the changes, select this field and then press <Enter>. A dialog box will appear. Select Yes to reset the system after saving all changes made.

#### **Discard Changes and Reset**

To discard the changes, select this field and then press <Enter>. A dialog box will appear. Select Yes to reset the system setup without saving any changes.

#### **Restore Defaults**

To restore and load the optimized default values, select this field and then press <Enter>. A dialog box will appear. Select Yes to restore the default values.

#### **Boot Override**

Move the cursor to an available boot device and press Enter, the system will immediately boot from the boot device. This function will only be effective for the current boot. The "Boot Option Priorities" in the Boot menu will not be changed.

#### Save Setting to file

Select this option to save BIOS configuration settings to a USB flash device.

#### **Restore Setting from file**

This field will appear only when a USB flash device is detected. Select this field to restore setting from the USB flash device.

## **Updating the BIOS**

To update the BIOS, you will need the new BIOS file and a flash utility. Please contact technical support or your sales representative for the files. You may refer to the how-to video "How to update AMI BIOS in UEFI mode on DFI products?" at https://www.dfi.com/Knowledge/ Video/5 for updating the BIOS steps.

## **Notice: BIOS SPI ROM**

1. The Intel® Management Engine has already been integrated into this system board. Due to

the safety concerns, the BIOS (SPI ROM) chip cannot be removed from this system board and used on another system board of the same model.

2. The BIOS (SPI ROM) on this system board must be the original equipment from the factory and cannot be used to replace one which has been utilized on other system boards.

3. If you do not follow the methods above, the Intel $\mbox{\ensuremath{\mathbb R}}$  Management Engine will not be updated and will cease to be effective.

# Note:

- a. You can take advantage of flash tools to update the default configuration of the BIOS (SPI ROM) to the latest version anytime.
- b. When the BIOS IC needs to be replaced, you have to populate it properly onto the system board after the EEPROM programmer has been burned and follow the technical person's instructions to confirm that the MAC address should be burned or not.

33